#### **ome**

Thank you for using **EaseUS RecExperts**. **RecExperts** is a multipurpose screen recording software integrated with the ability to annotate recordings, create recording tasks, upload captured videos, take screenshots and more. No matter it's your first time using RecExperts or just want to know more about this recorder, this guide will meet your ultimate demands along with the instructions of installation as well as technical support.

## **Getting Started**

This part outlines basic parameters to use **EaseUS RecExperts.** It is to help you acquire a general understanding before you get started.

#### **Hardware Requirements**

1.0 GHz processor or faster

A minimum of 1 gigabyte (GB) RAM; A minimum of 2 GB RAM for Window 7/8/8.1/10

A minimum of 1 GB of available space on the hard disk

CD-R/RW, DVD-R/RW, DVD+R/RW or DVD+R DL drive

Keyboard, mouse and other compatible pointing devices

## **System Requirements**

Make sure you are running any one of the listed operating systems:

Windows® 7/8/8.1/10/11

Mac OS  $X^{\circledR}$  10.10 or higher

# **Activation**

The trial edition can be used directly, however, there is a watermark in the exported video file and also has some limitations. The **Upgrade to Full Version** button can be seen on the top right corner of the main interface in EaseUS RecExperts. Click on the button to trigger the Activation Window, then click the **Enter License**, copy your license code into the Activation box, and click on the Activate button. The Trial will be upgraded to the Professional edition once the license code is properly applied.

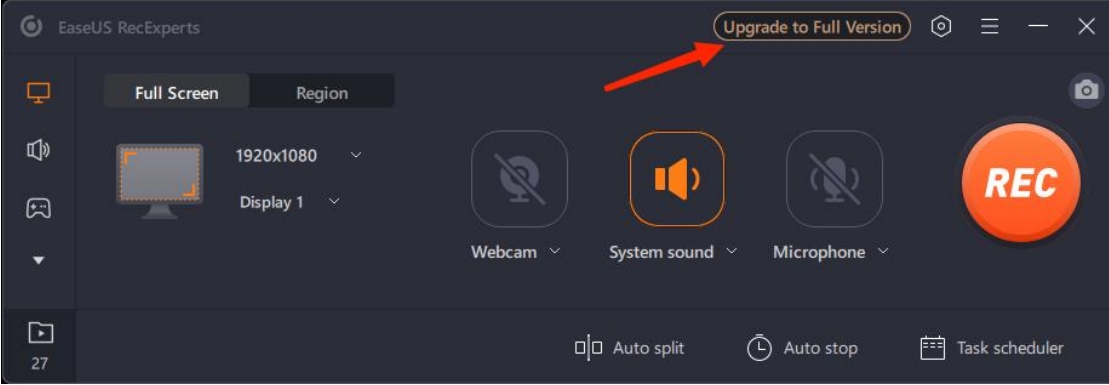

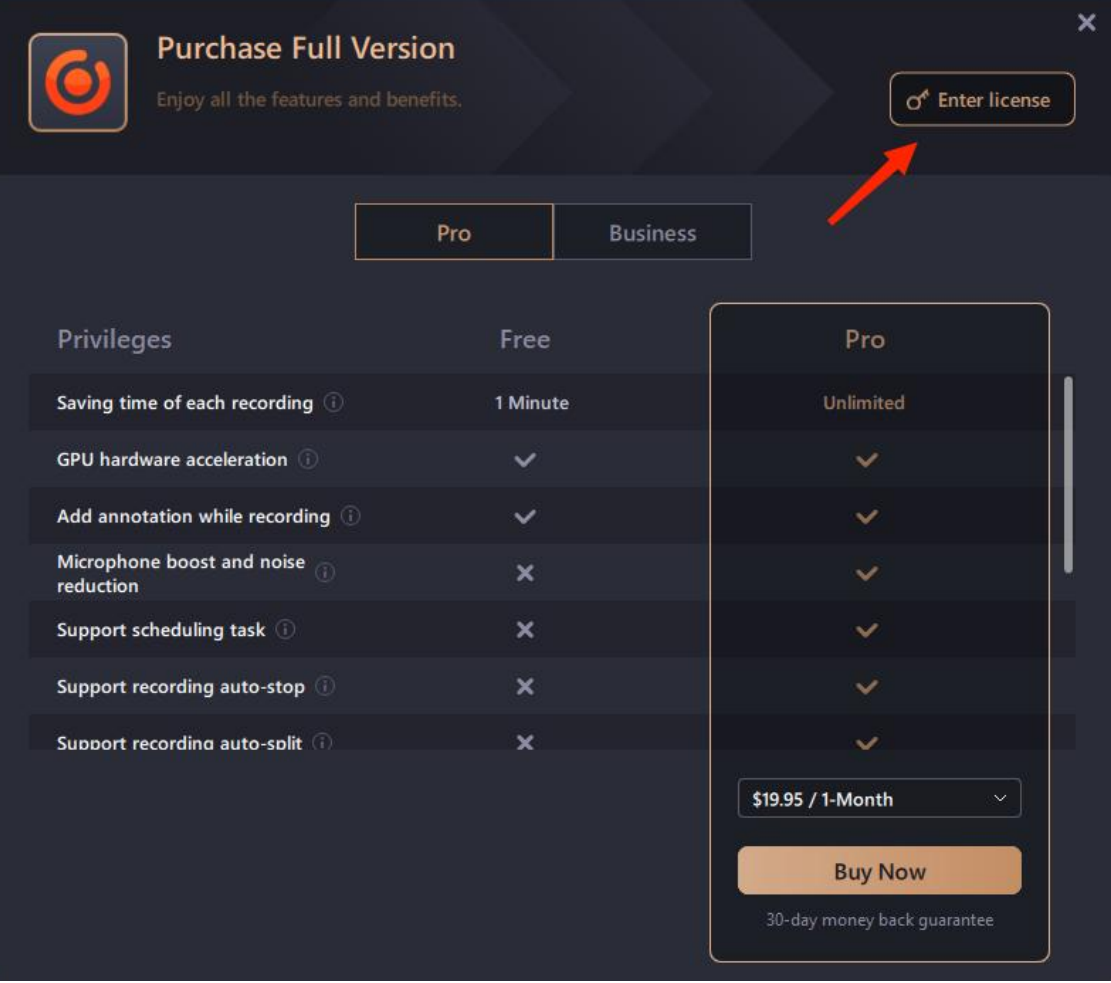

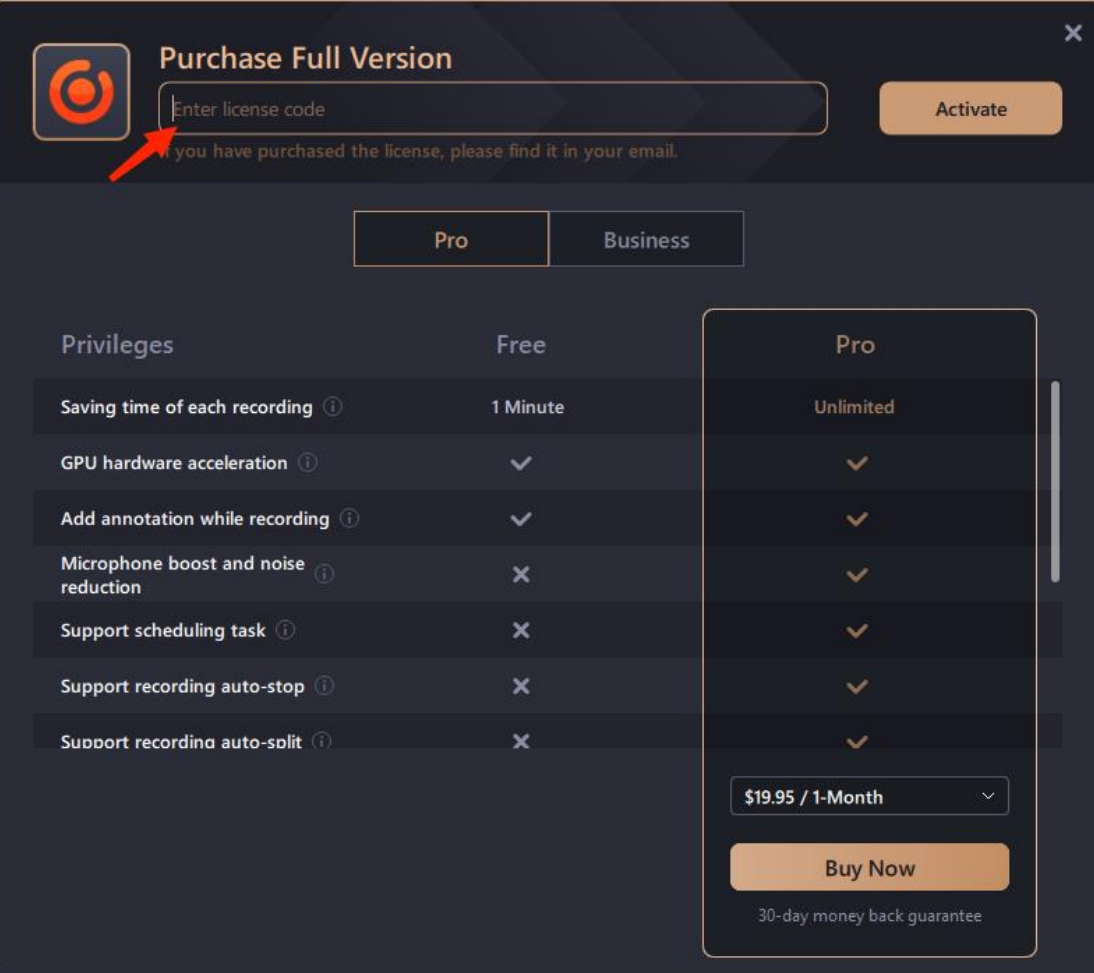

# **Set Preferences**

This part helps you quickly learn how to use the basic settings of **EaseUS RecExperts**.

## **Floating Toolbar**

The floating toolbar appears when the recording is started, however, you have the option to hide this toolbar during the recording in case you don't want any other applications to be shown on the recorded screen.

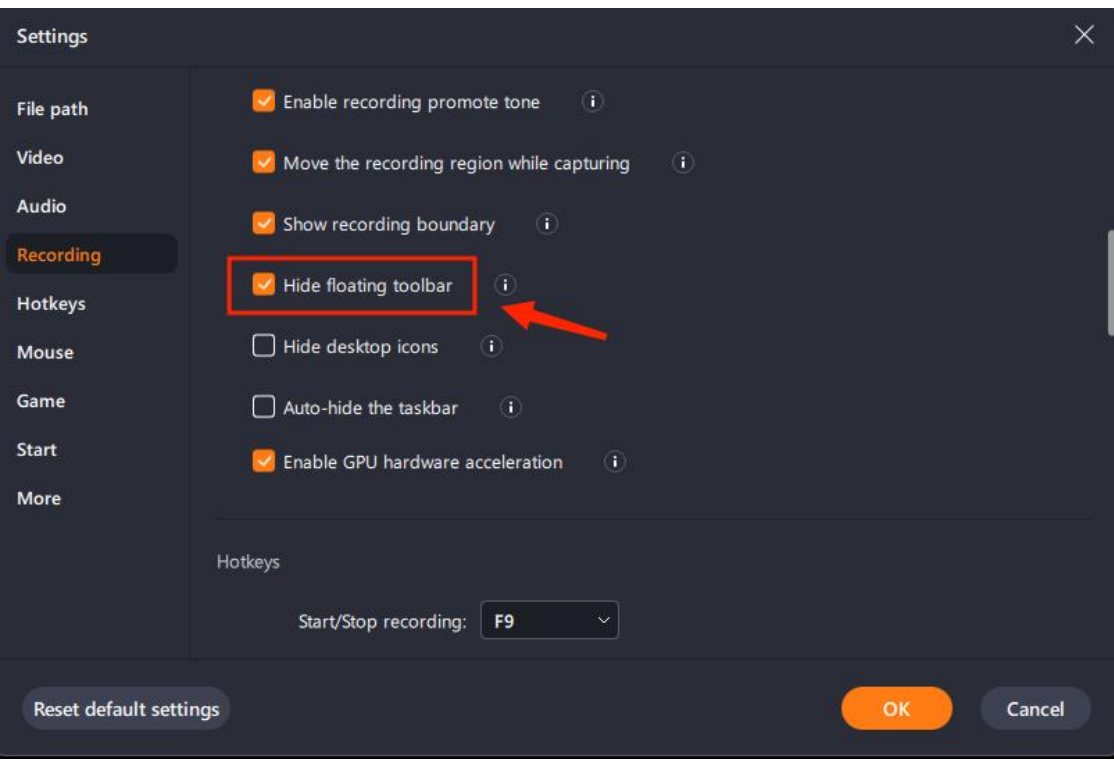

During the recording, a toolbar will appear on the screen providing various options including pause/stop, screenshot, zoom and annotating features. If you don't need the toolbar shown on your screen, just click and drag it to the edge of your PC screen and release your mouse. After that, the toolbar will hide behind the screen side, and you can pull it out by putting the mouse cursor at the original place.

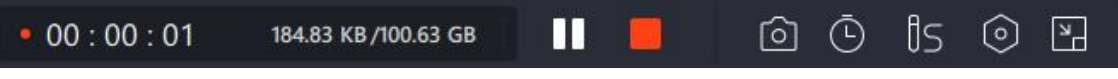

#### **Output Format**

Select the correct mode based on your original video aspect ratio. Multiple formats are also available for you to select for video output (MP4, MKV, AVI, MOV, FLV, etc.), audio output (MP3, AAC, OGG, WAV, WMA, FLAC, etc.).

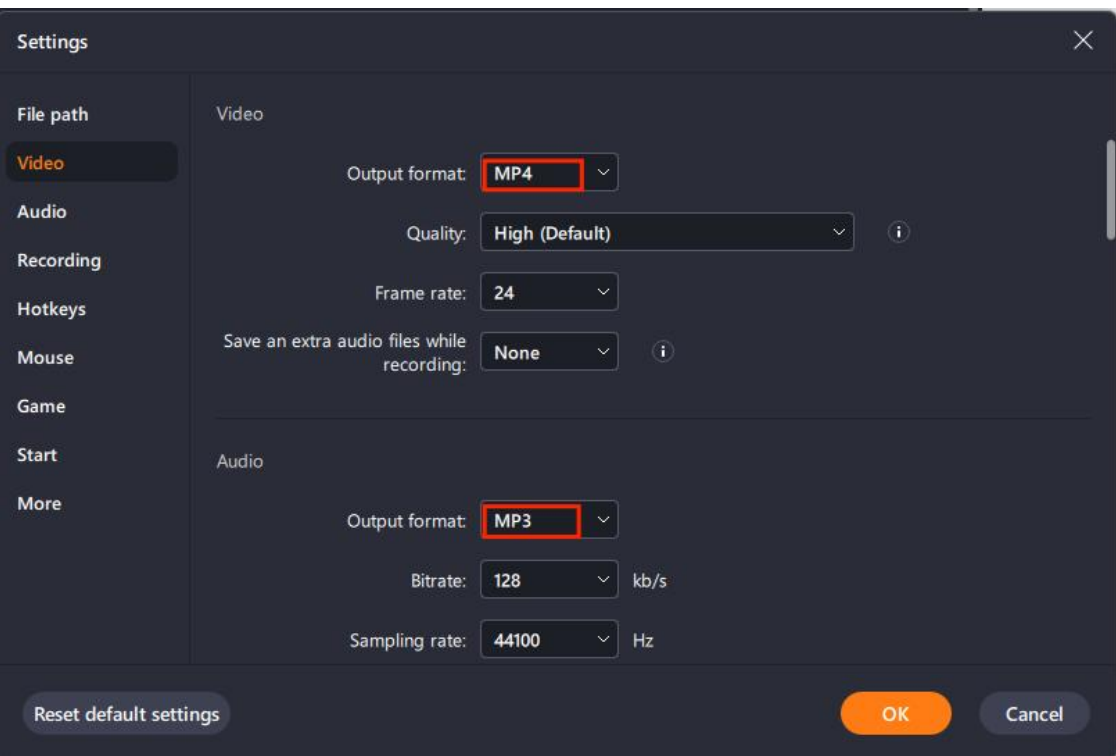

#### **Output Folder**

From settings, you can select a specific folder where they want to save all their recorded files. So, if you're looking for a certain recording, you can go directly to this folder and locate the file easily.

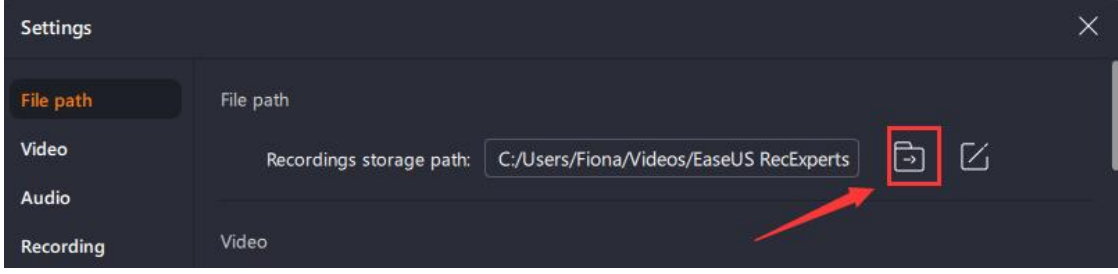

#### **Hotkeys**

If you are a shortcut-key lover, hotkeys would be your best choice rather than the recording toolbar. Although the program itself has already equipped with default hotkeys, you can still change those settings and set the hotkeys according to your own preference.

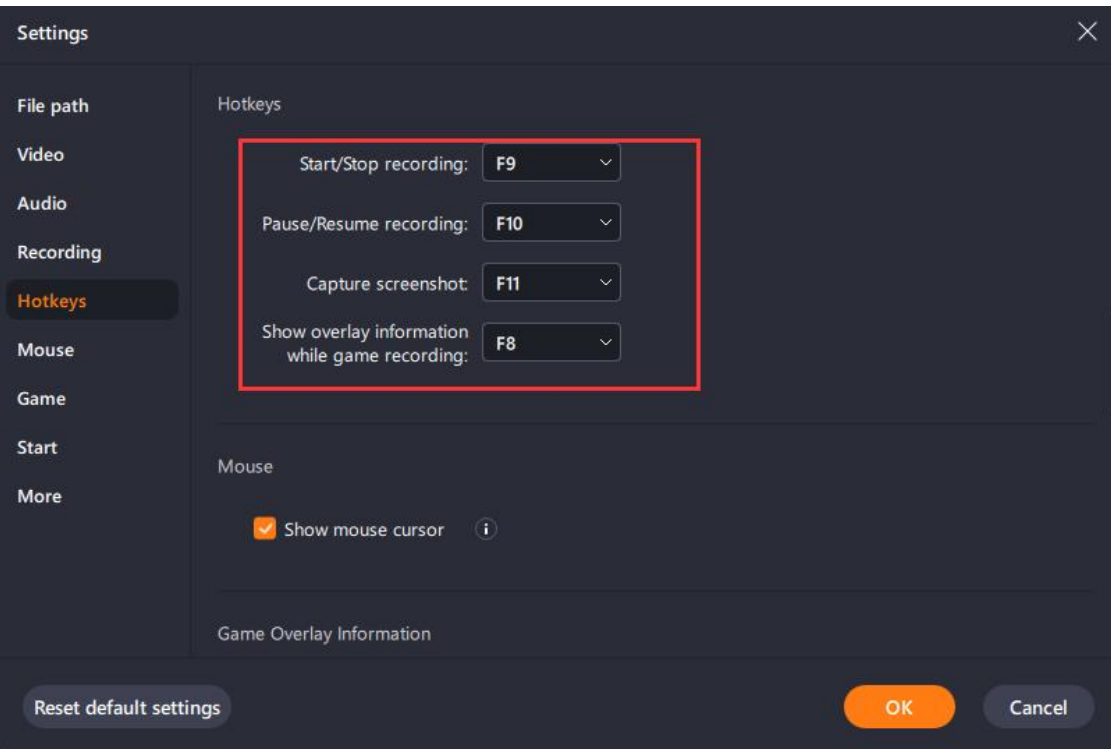

## **Mouse Settings**

Not only you can decide how the mouse cursor will appear in your recording, but also you can choose whether you want to hide or show the mouse clicks as well as the mouse area.

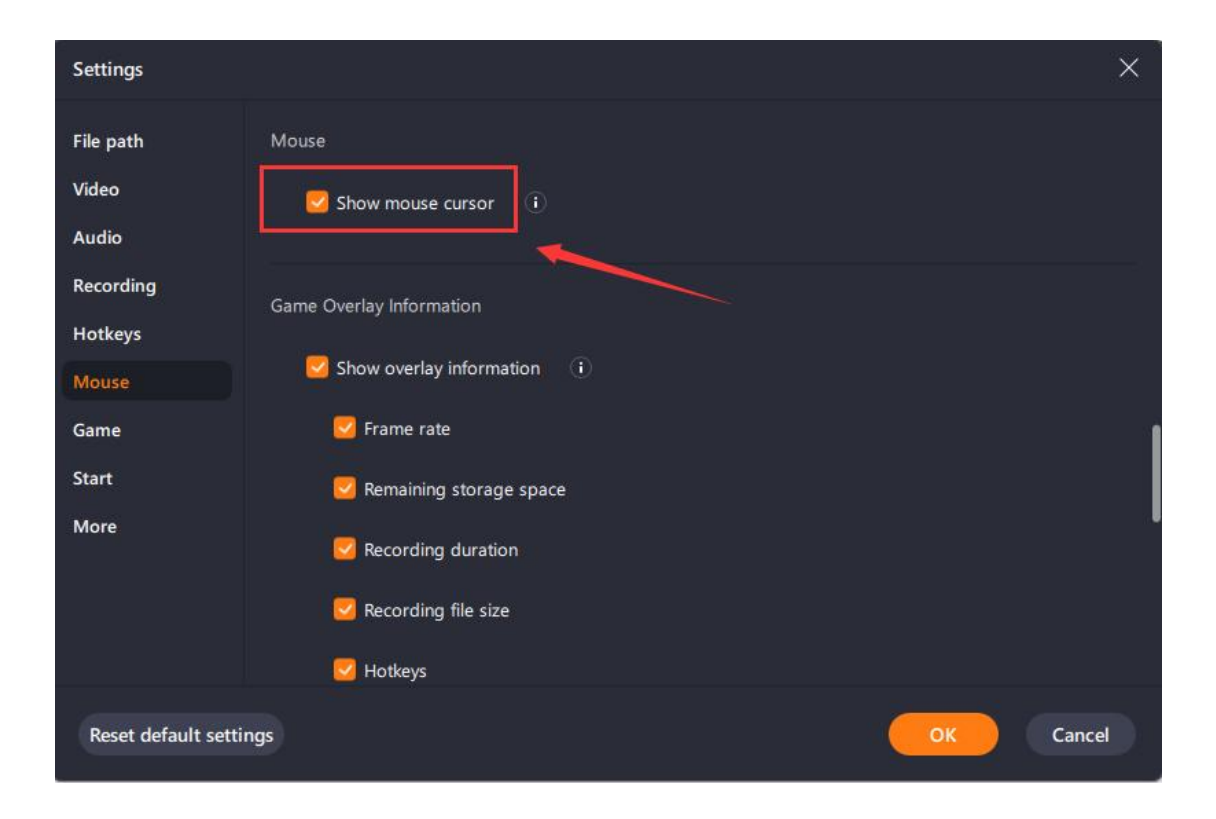

## **Quality Settings**

It's indeed precise work to adjust the video quality. From EaseUS RecExperts's video settings, various options are provided to you: Quality, Frame rate, and Bitrate. All these aspects depend on your PC configuration and what you are going to record.

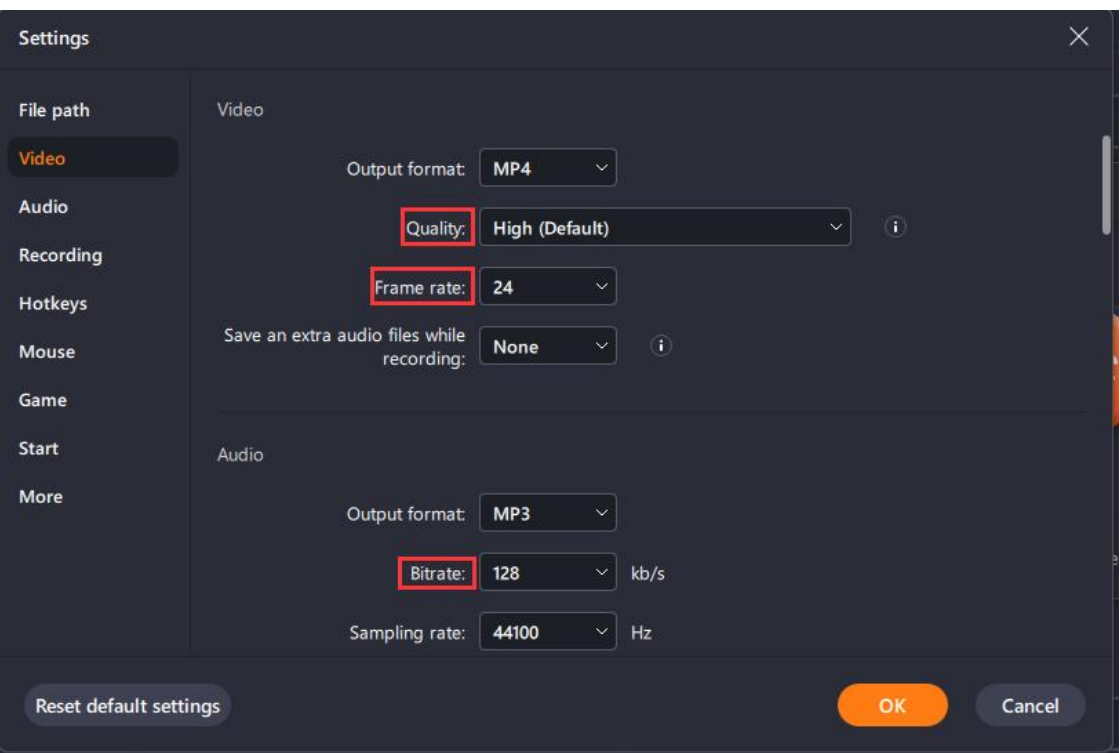

# **Record Screen**

With RecExperts, you're able to record the full screen, customized region, webcam or to create a picture-in-picture video. System sound, microphone, or both can be included in the recorded video as well. Now, let's check how to start with the recording!

#### **Start Recording**

#### **1. Select the recording area**

To record the full screen, just click the first icon to set the fullscreen recording mode. You can also customize a recording area by clicking the crop icon on the main panel.

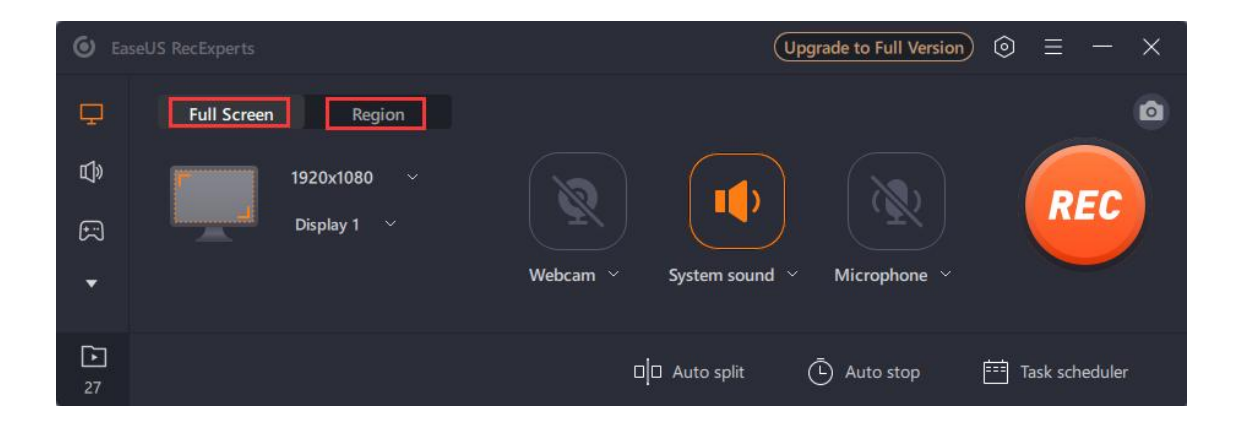

#### **2. Select Audio Input**

Click the sound icon to choose whether to record system sound, microphone, both, or no sound at all. Moreover, sound volume can be adjusted through the sound menu's last settings option.

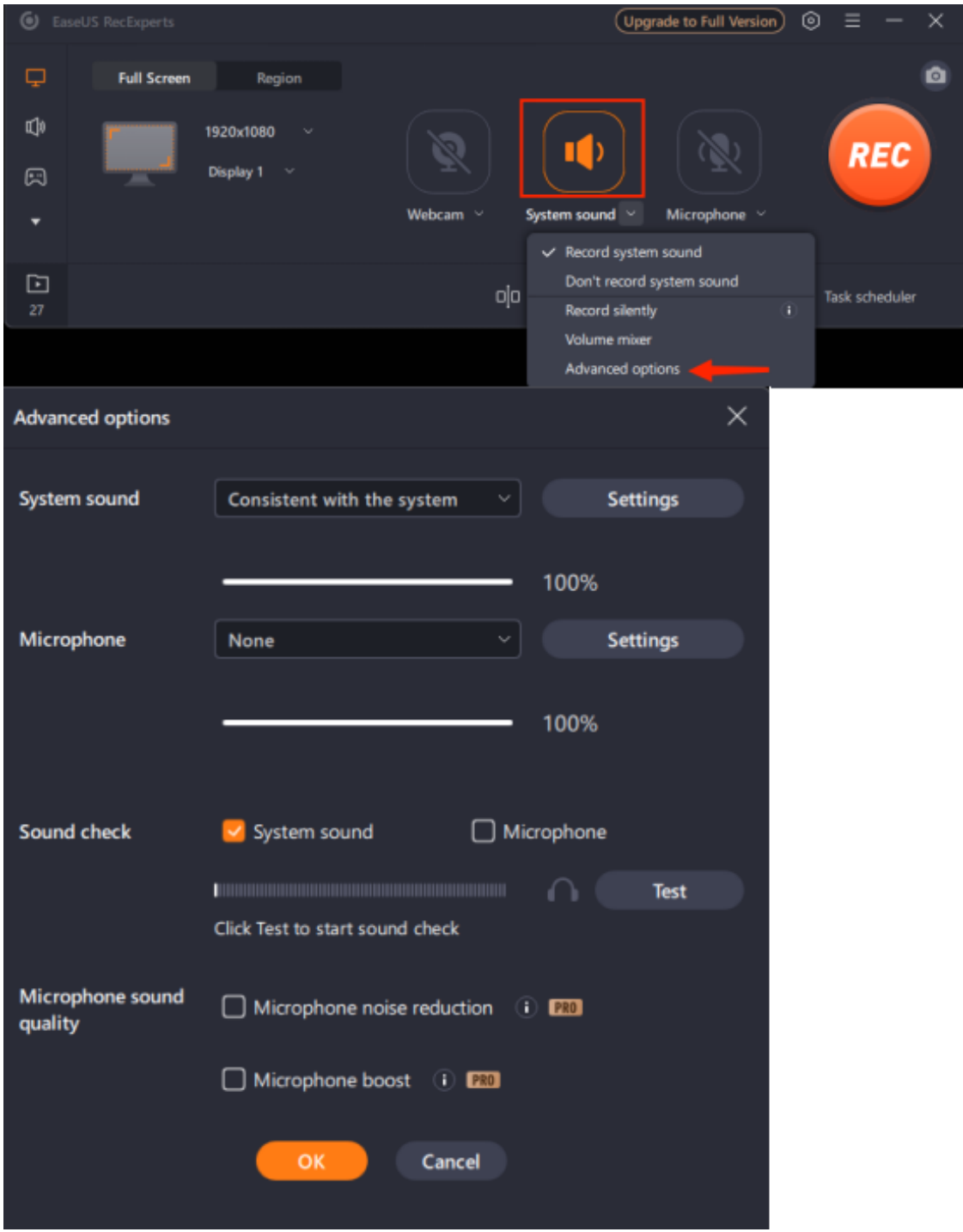

#### **3. Record Webcam**

To record webcam along with the PC screen, just click the camera-like icon and choose your webcam device. If the program cannot detect your webcam, simply plug in the camera before launching RecExperts, and then, restart the program will be fine.

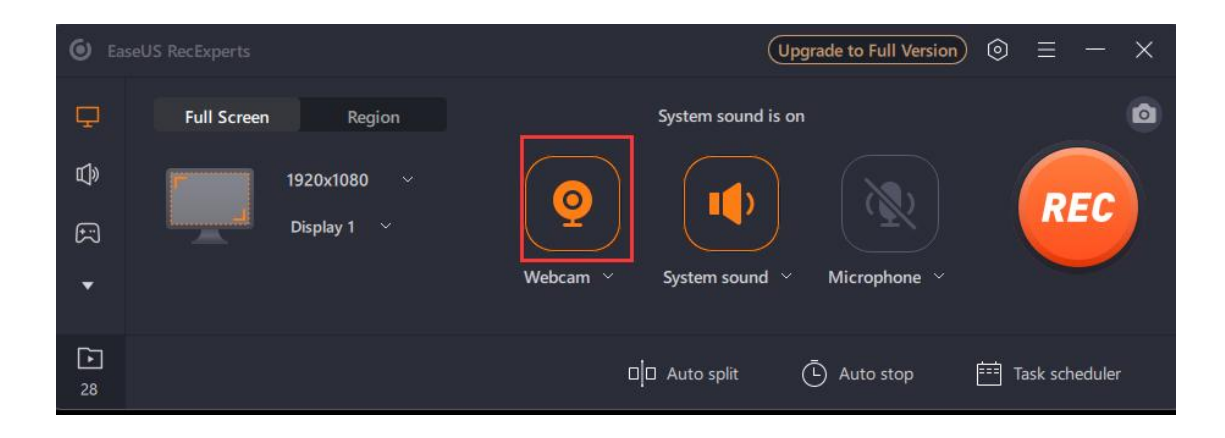

Here, you can also adjust the camera parameters in the settings option.

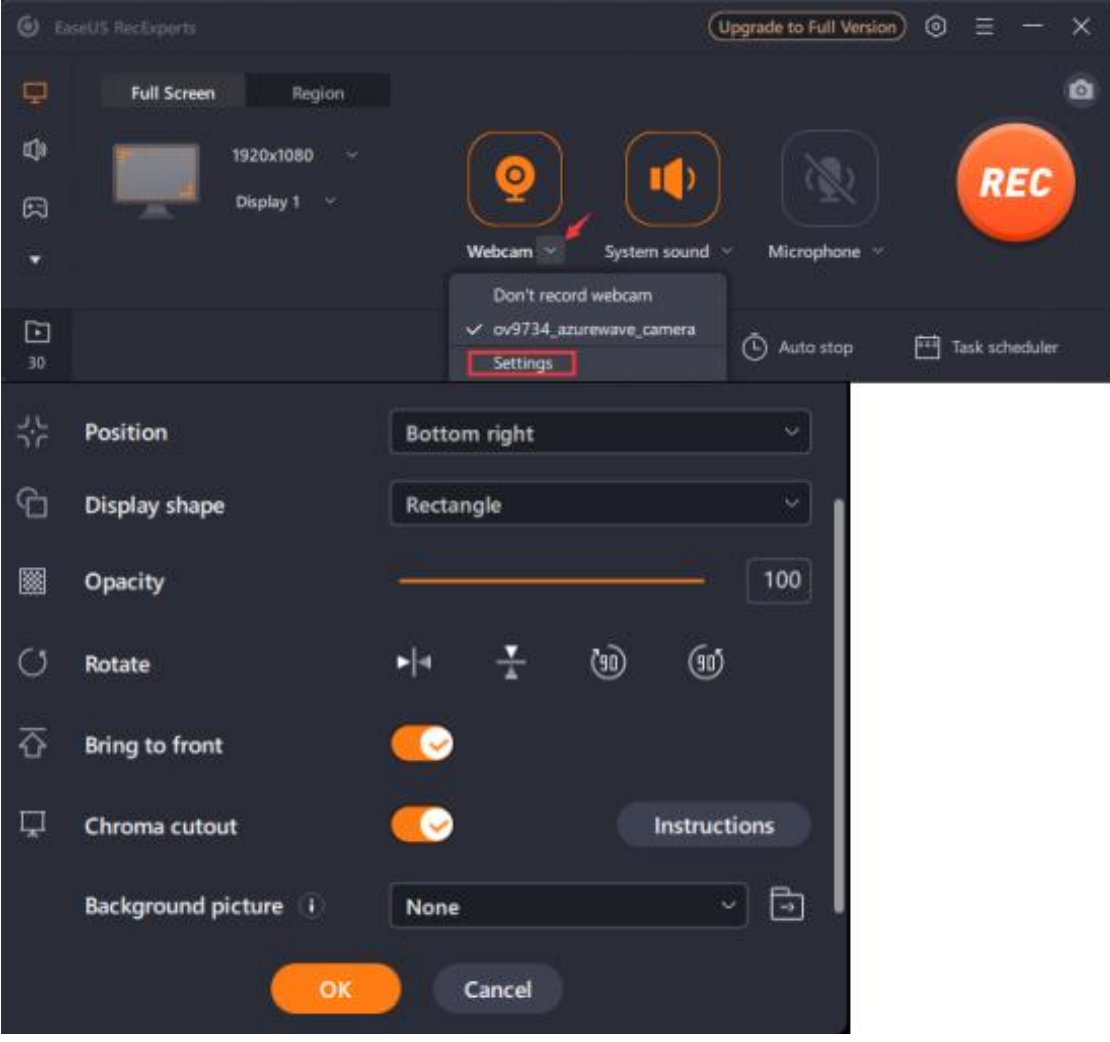

#### **4. Record Games**

This newly added function gives a capability to record the wonderful moments in your games. Just click the gamepad icon and choose a running game from the game window or game process.

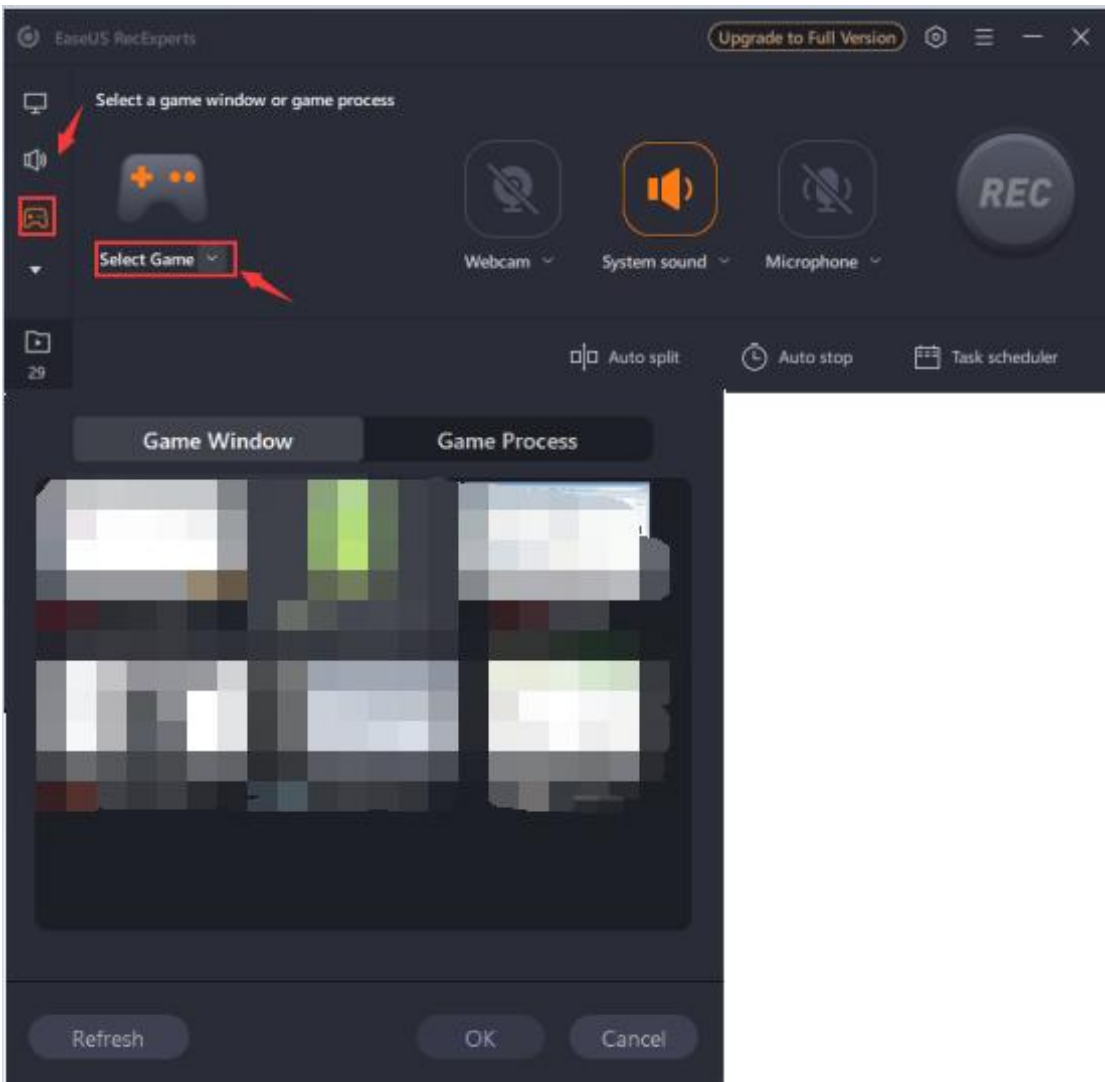

#### **5. Record Online Video**

This newly added function gives a capability to capture live streaming videos from YouTube, Netflix, Vimeo, Amazon Prime, Disney, Hulu and other websites for future playback or share on the web. Just click the TV icon and choose a website from the options.

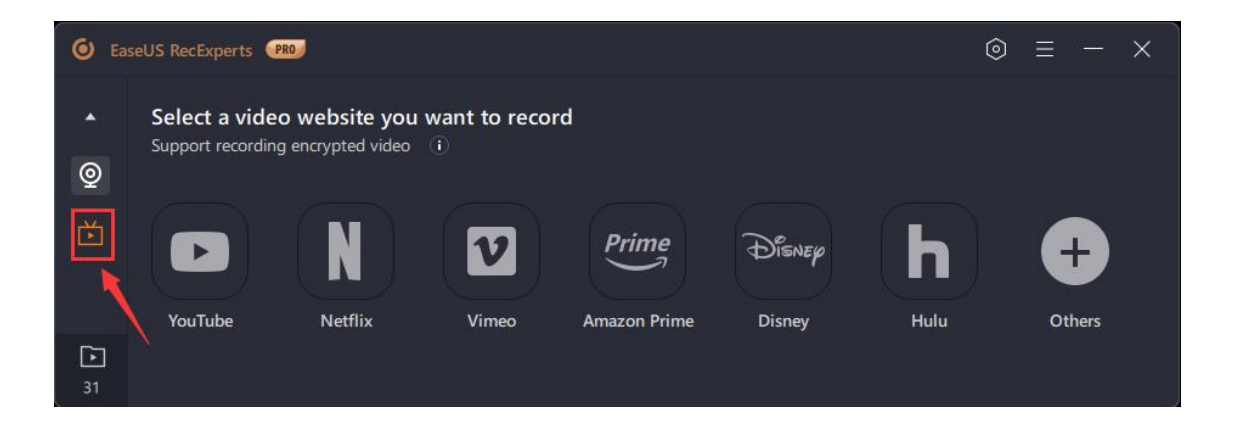

#### **6. Start the Recording**

Click **REC** button or press default hotkeys (**F9**) to begin the recording.

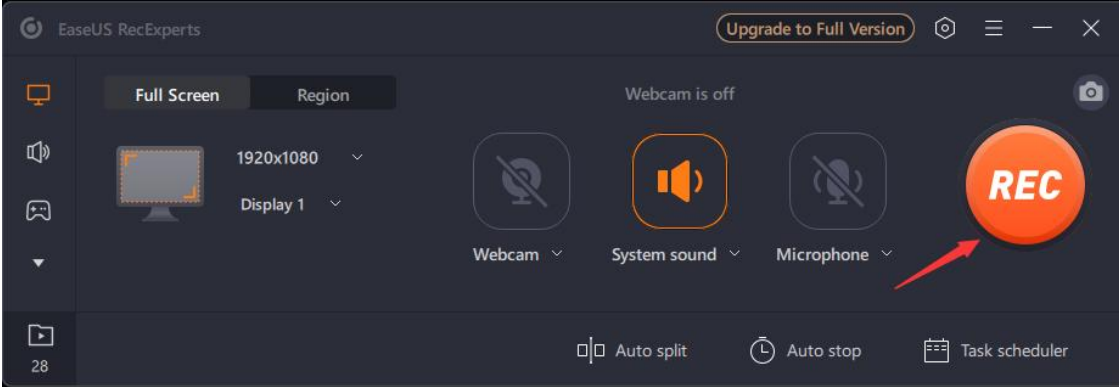

**Note**: If you want to record sound only, Please choose **Audio** on the main interface.

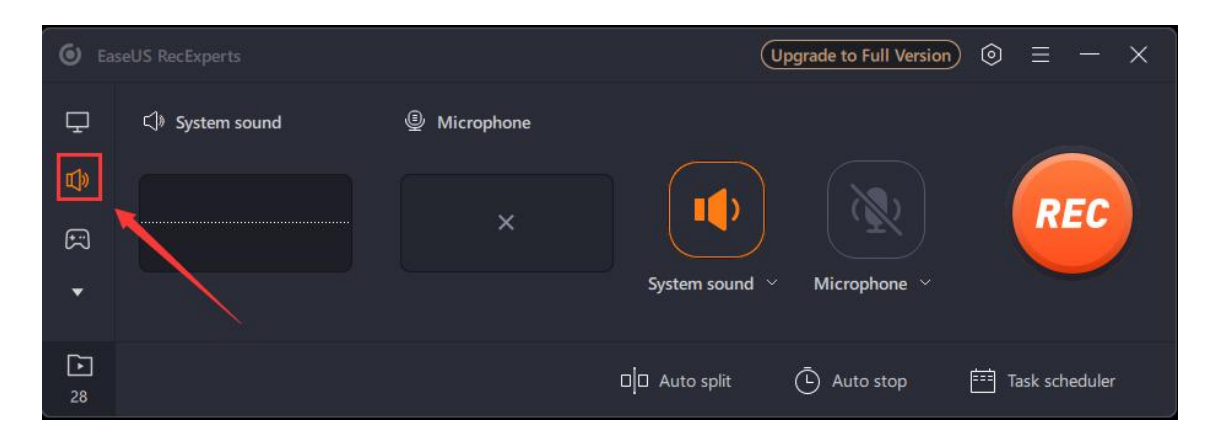

#### **Stop Recording**

To finish recording, you can manually click the stop button at the recording toolbar or use the default hotkey (**F9**) to end the video.

Once the recording is done, you will enter the preview window and you can play your recorded video or audio.

**Auto Stop**

From the bottom right corner of the mainboard, there's an "Auto Stop" function for you to set recording time and file size before getting started so that the recording can be stopped automatically according to your settings.

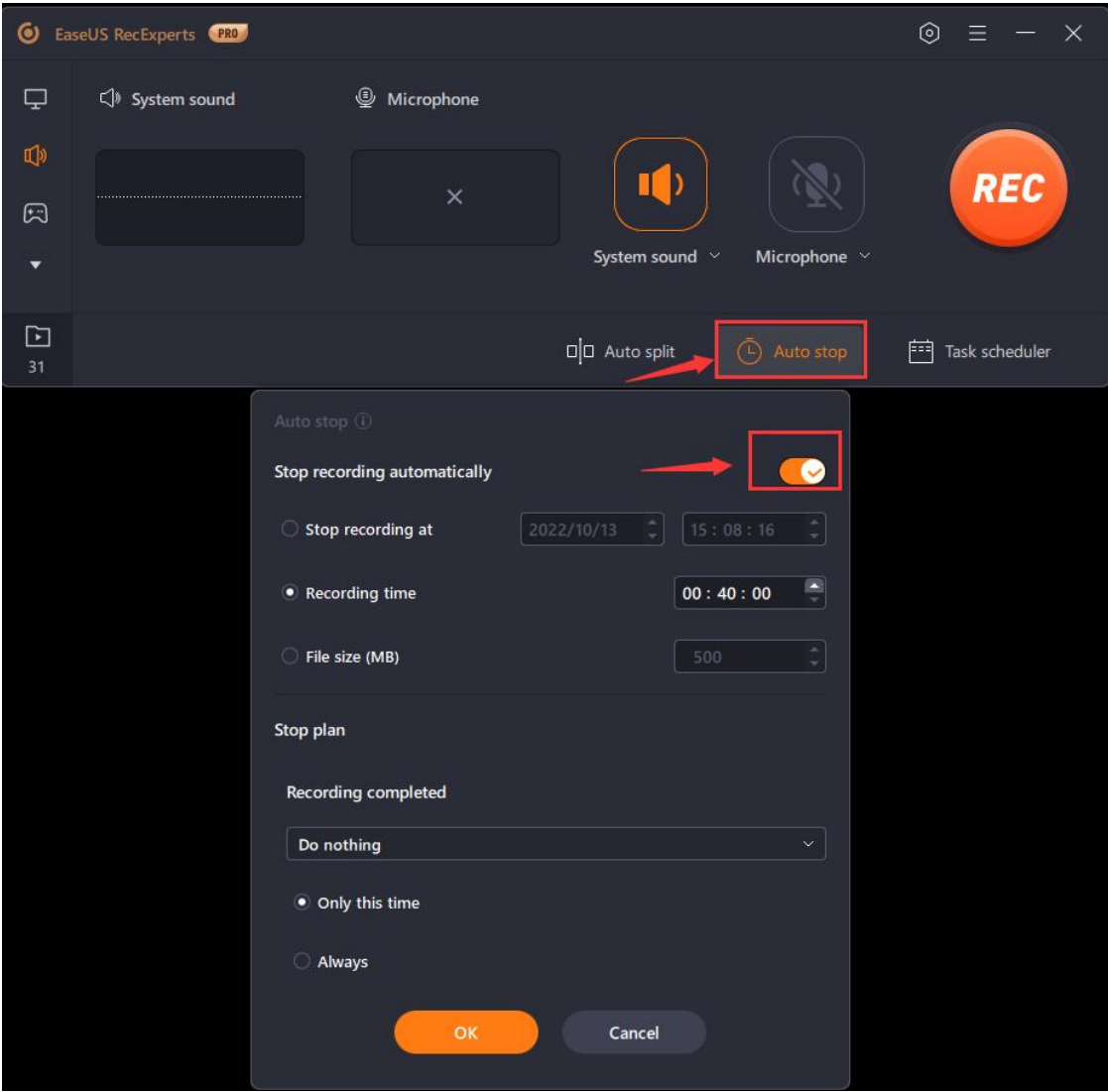

### **Auto Split**

If you have extra requirements regarding the video file or the recording time, the Auto split feature is optional. Under the main interface, you can choose to split the video file when the recording reaches a certain time or when the file reaches certain limitations.

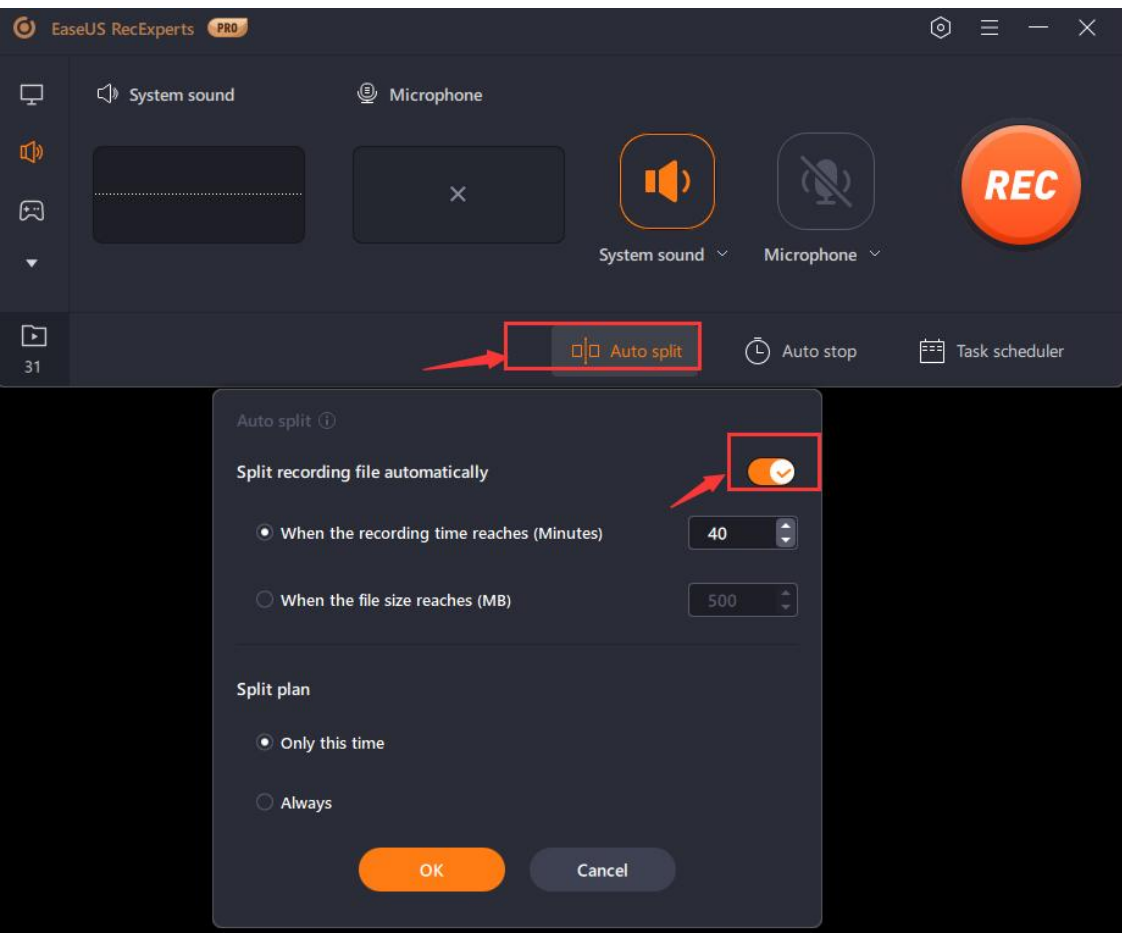

## **Task Scheduler**

From the bottom right corner of the main board, you will find a function called "Task scheduler". This feature allows you to set the start time, duration, stop time, recording area, audio input and so much more for the recording so that you don't need to supervise the recording the whole time.

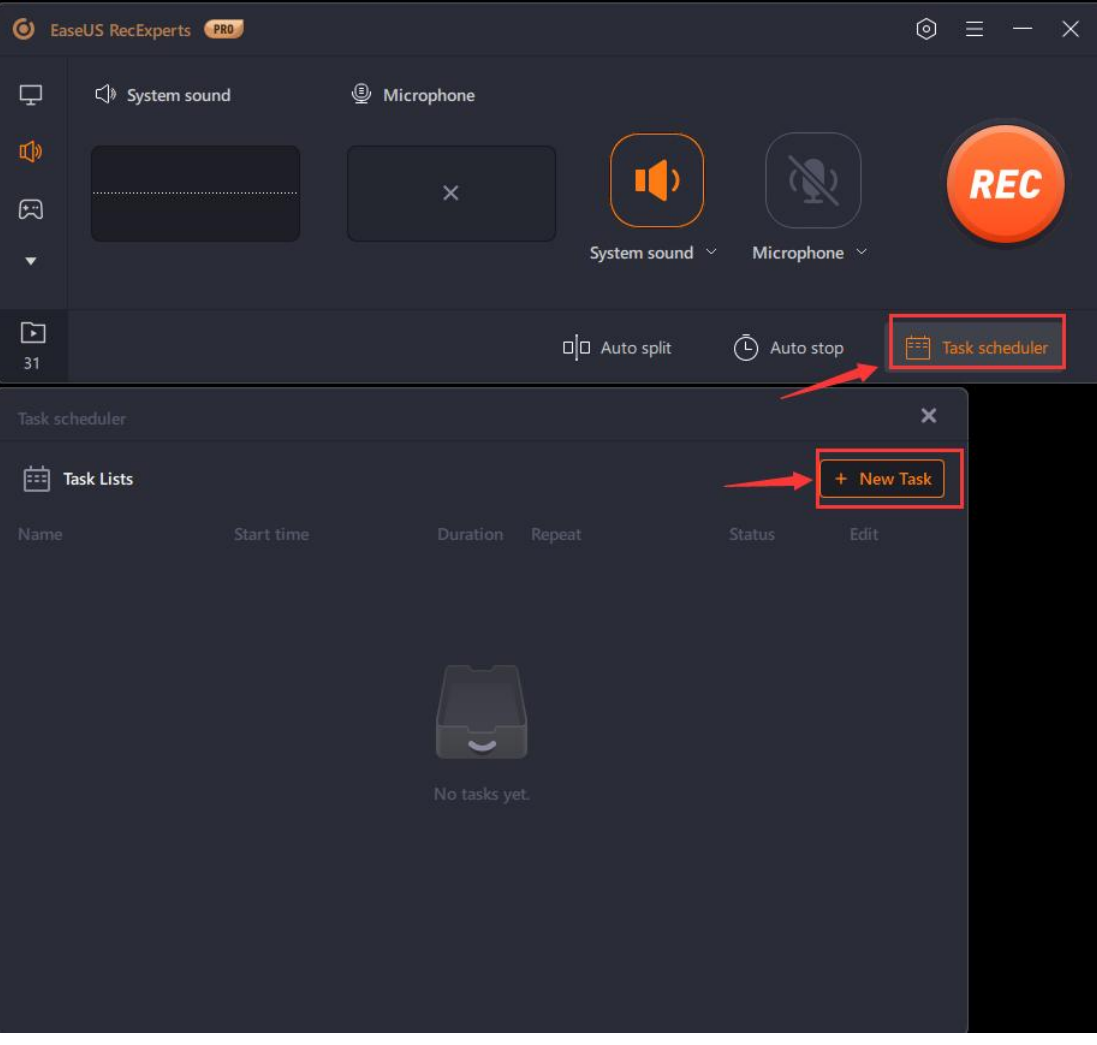

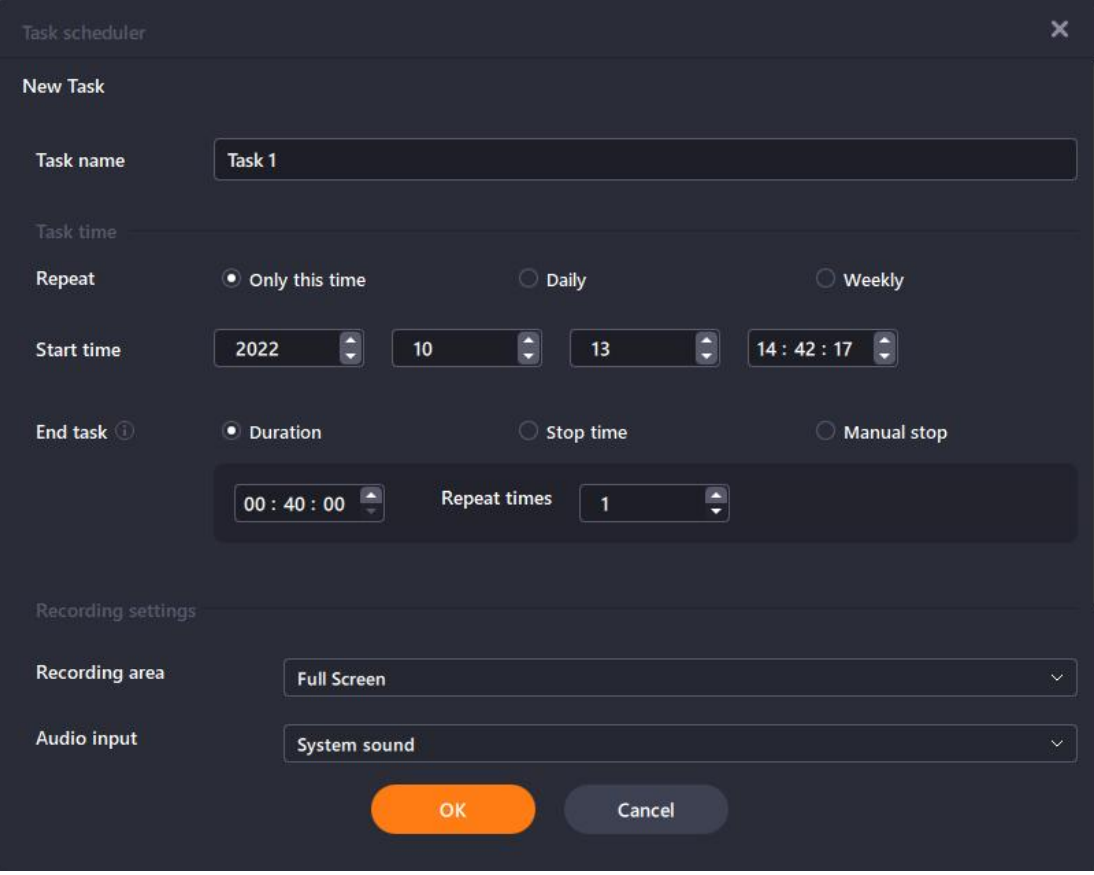

# **Edit Recording**

We provide 4 useful functions for editing your recorded videos.

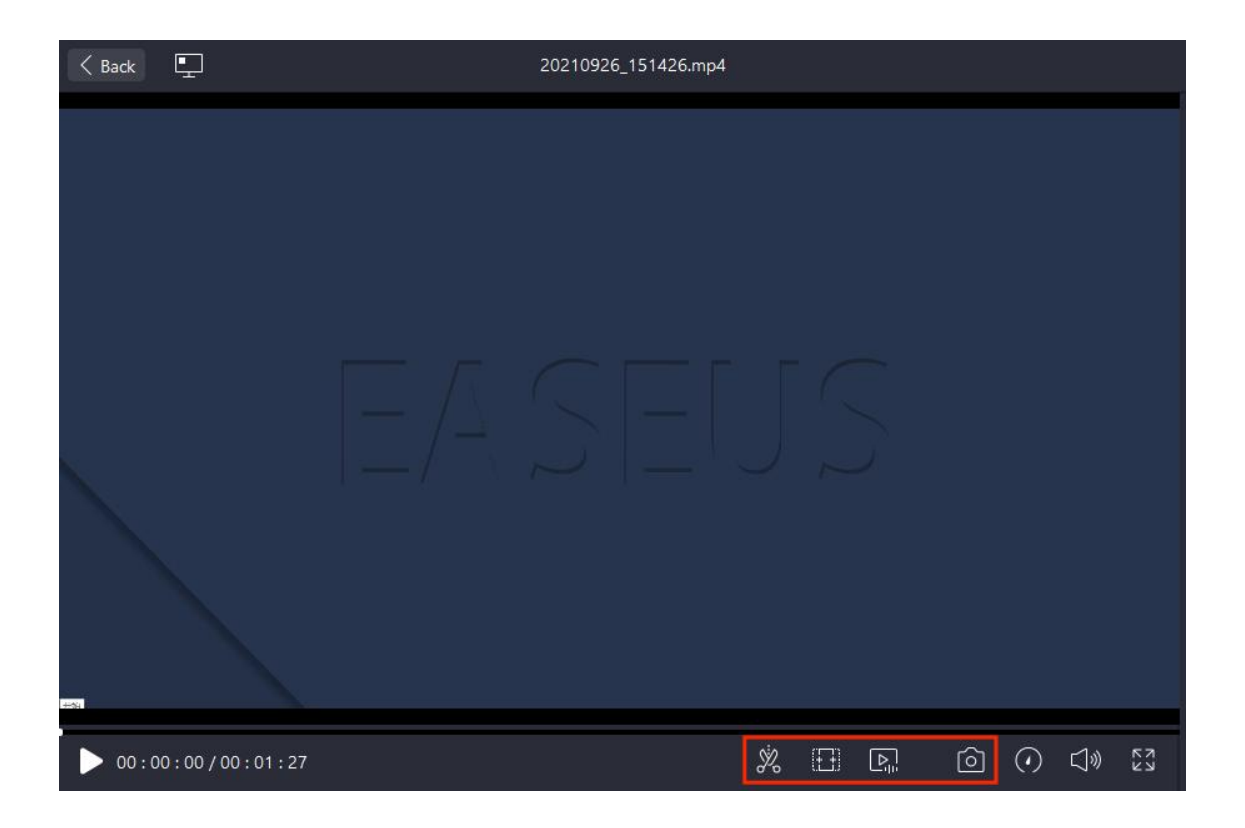

## **Trim the video**

To trim a video, simply drag the two icons pointed out as below to trim the video length.

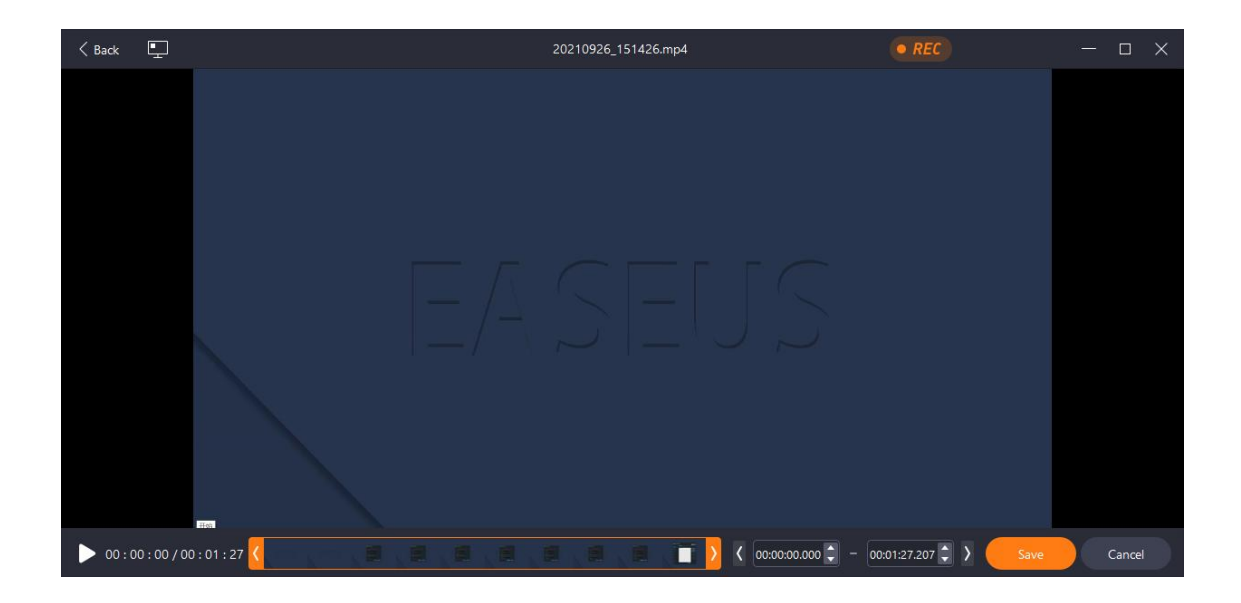

**Add Intro & Outro**

No matter you are making a personal video, or a public video shared on social media, intro and outro can be added to the video during editing as well. Just click **Opening Title/Closing Credits** on top of the video management window and you will be able to enter the contents of the title and subtitle.

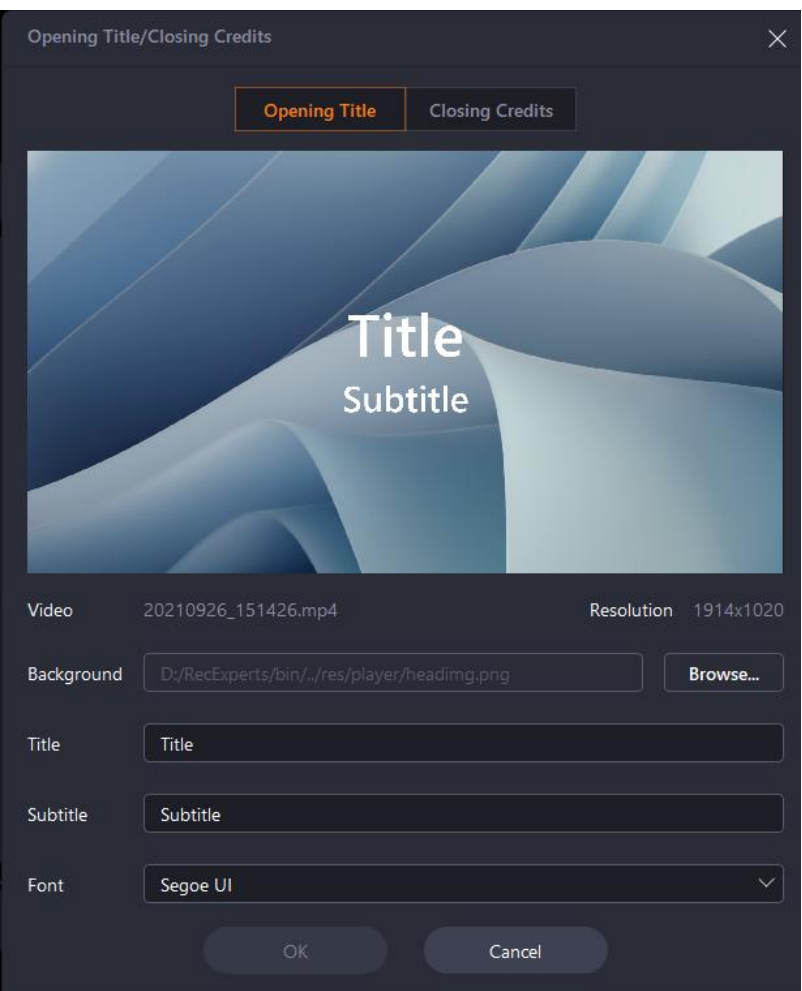

## **Extract Audio**

To get the audio from the video separately, Extract audio function is able to meet your requirement.

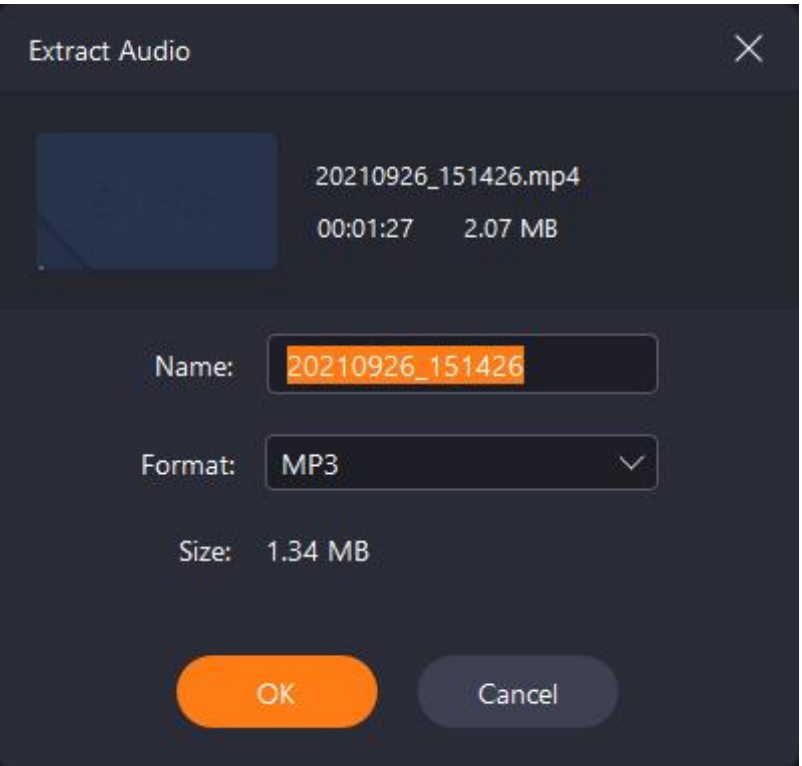

## **Screenshot**

The screenshot button is easy to capture a screenshot from this video, Just adjust the video process and click the Screenshot button to get it.

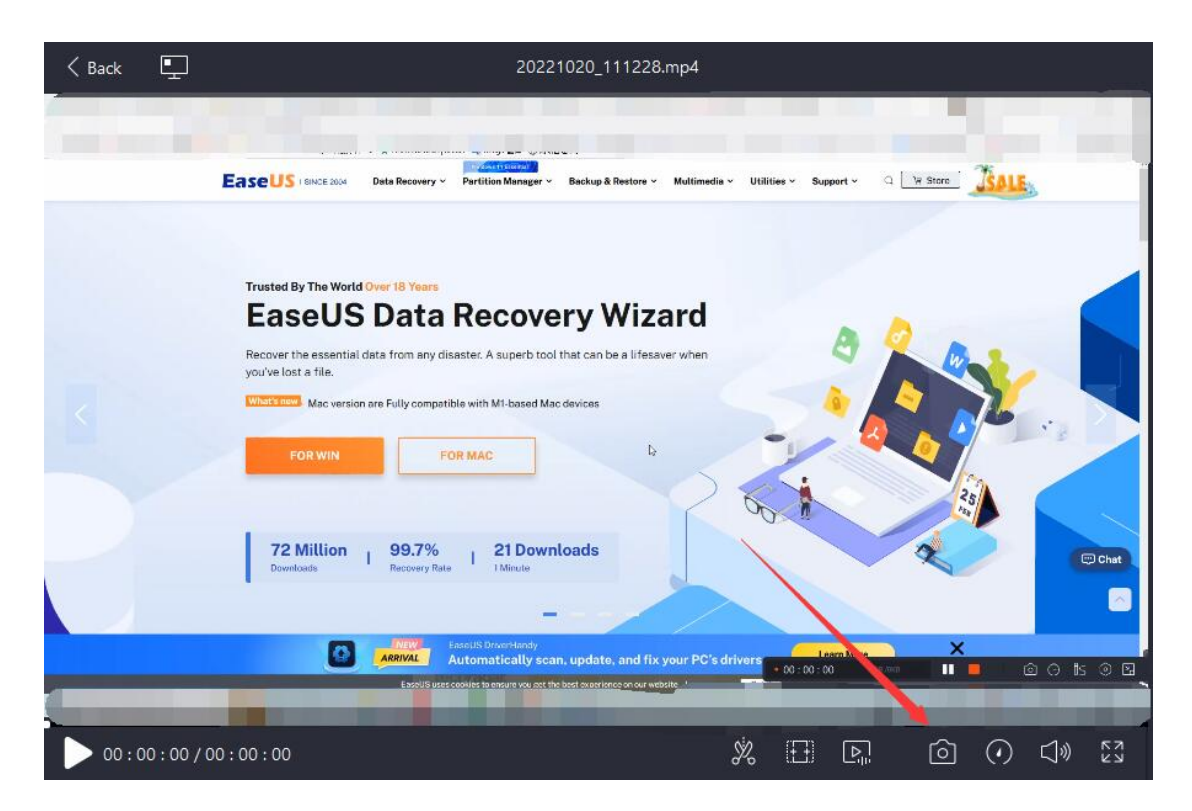

# **Media Player**

It is possible to load the media player separately from your desktop to manage the recorded files like import or delete multiple files in a batch.

## **Add Media Player**

Click on the computer-like button to add this media player to your desktop. Afterwards, you will be able to run the media player without needing to launch RecExperts.

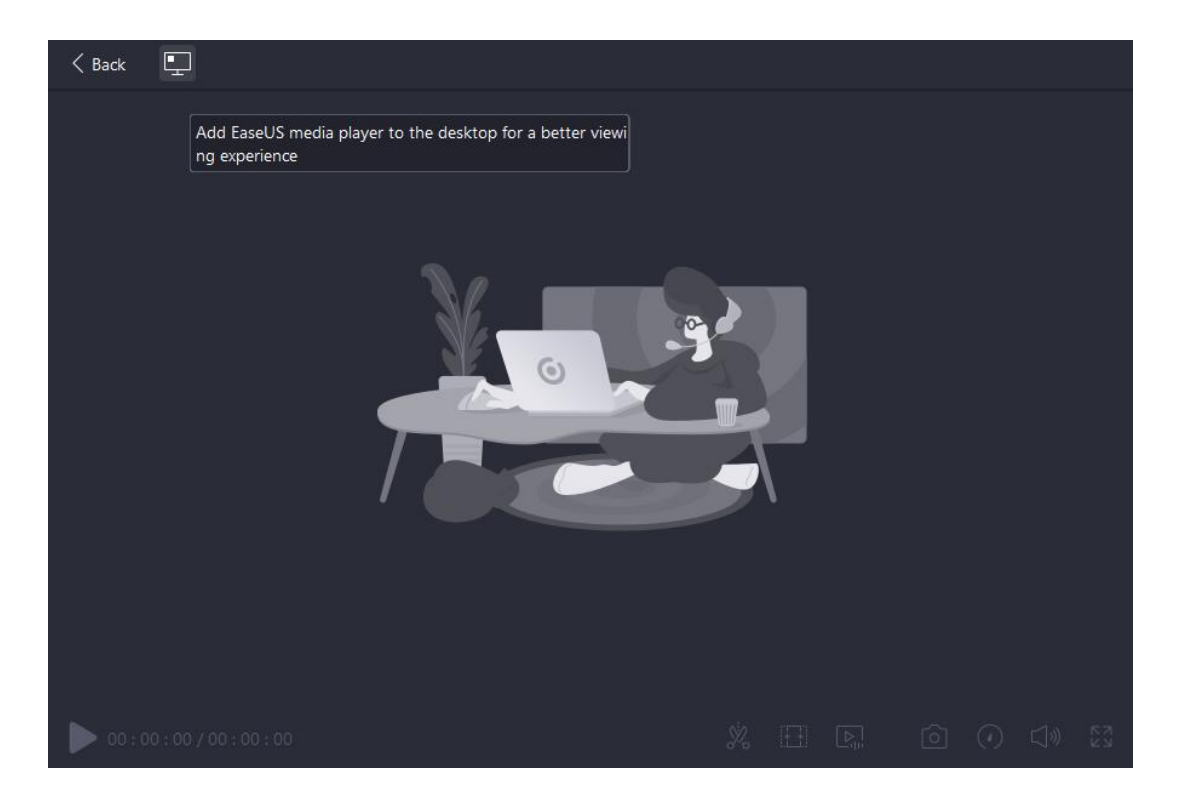

#### **Manage Recording**

This interface enables you to better manage the recordings. You may basically rename a recorded video or sort the recorded videos at your own preferences. Furthermore, you may import or delete multiple videos in a batch or move them to another path.

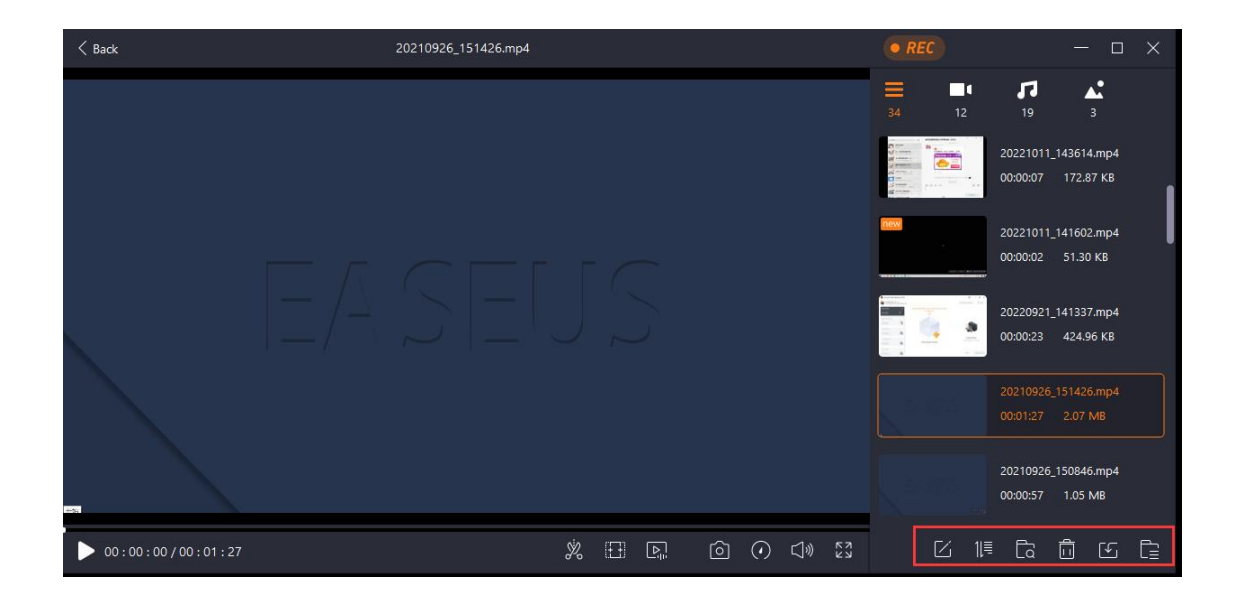

# **Feedback and Support**

Some accidental issues might happen when you are recording. If this happens, you need to describe the issue and take some screenshots about the issue and send them to us. Click **Technical Support** to submit the details to our support team.

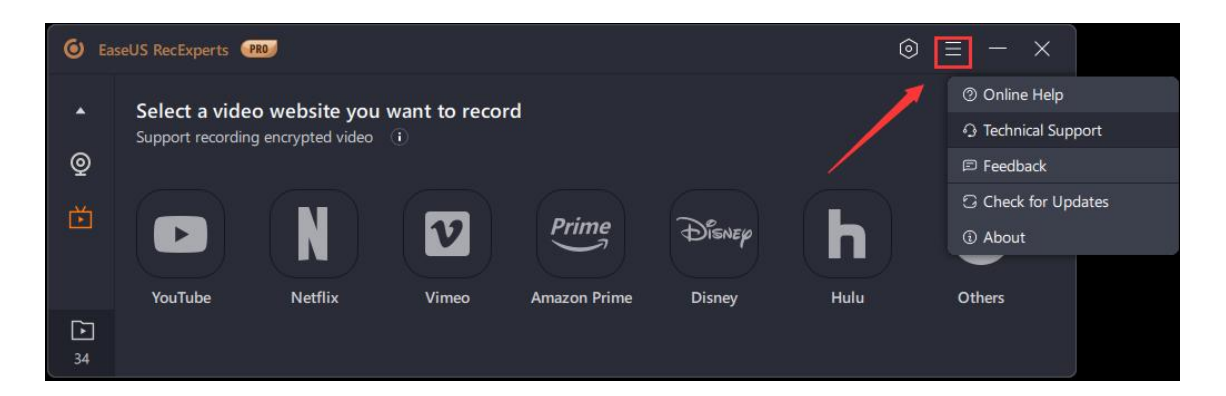

You can also directly sent the details to techsupport@easeus.com, so we can assist you more efficiently.